# **LESSONS LEARNED**

- **SURETY SEAL – MUST be legible or the contract will be voided. Please check this before approving. Below is a link for setting up your stamp (seal) in DocuSign.**

<https://support.docusign.com/en/guides/ndse-user-guide-manage-your-stamps>

- **Several contractors seem to forget the step of approving the contract after the bonding company has completed the bonds. They must review the bonds and click the "approve" button in DocuSign when they receive an email.**
- **KYTC cannot make changes to anything on the contract, including mistakes on the payment or performance bonds. Bonds or contracts found to be incorrect, will result in the contract being VOIDED. The Cabinet will issue a new contract to be completed.**

# **Question) What is the process for routing Contracts?**

All emails through DocuSign will originate from KYTC personnel. Currently, the contract administrators in the Division of Construction Procurement, are Magaly Weaver and Carrie Elliston. Every DocuSign email will originate from these individuals. (There may be special instances where the emails could originate from either Sheree O'Neal or Rachel Mills.)

Example of Email:

Magaly Weaver via DocuSign CID 202609 TESTING Notice of Award, Contract & Bonds Tue 7/28/2020 10:41 AM

# **Question) Contractors were asked to provide an email address for routing of Contracts in DocuSign. Can the individual receiving the contract forward to another person within the company for signature?**

- Yes. However, the DocuSign system allows individuals to sign using a mobile device. If they prefer not to take advantage of this option, they may forward the contract to an individual in the company that has the authority to sign the contract. The following is the procedure to forward:

# **- Select the Other Actions dropdown**

**– Select Assign to Someone Else**

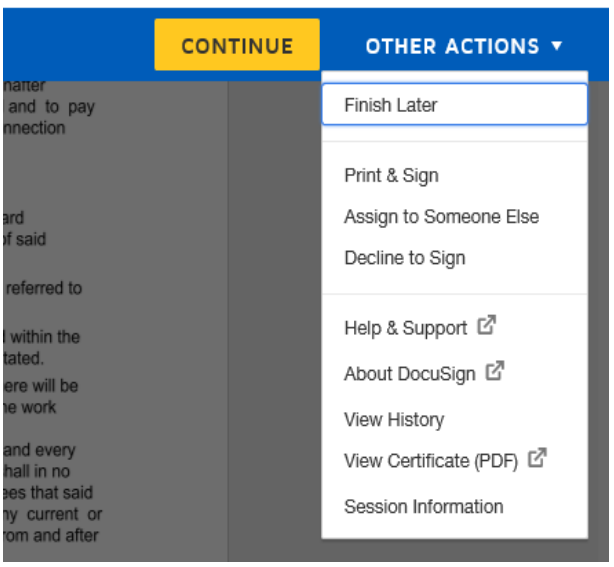

## **Question) Can you outline the procedure of a contract in DocuSign in detail?**

1) Contract is emailed to the Contractor after the project is awarded (email originates from Magaly Weaver or Carrie Ellliston). It was originally sent on Tuesday. No action was taken, so the system sent a friendly reminder.

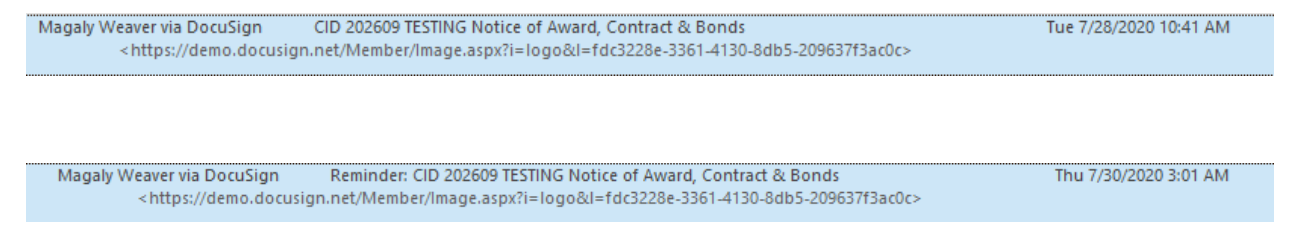

2) Contractor receives an email that the contract is ready. Once the contract is opened in DocuSign it is set specifically for the Contractor's signature. Click continue and start. It will allow you to adopt your own signature or the program will has signature feature built in. It is up to the individual to choose. The Contractor has 3 spaces to sign; the contract, the payment bond and performance bond. After the signature is added to these three spots, it will give you the finish button.

Screen Shots of Each Action After Opening Contract in DocuSign:

**Step A)** Select the agree box and click continue

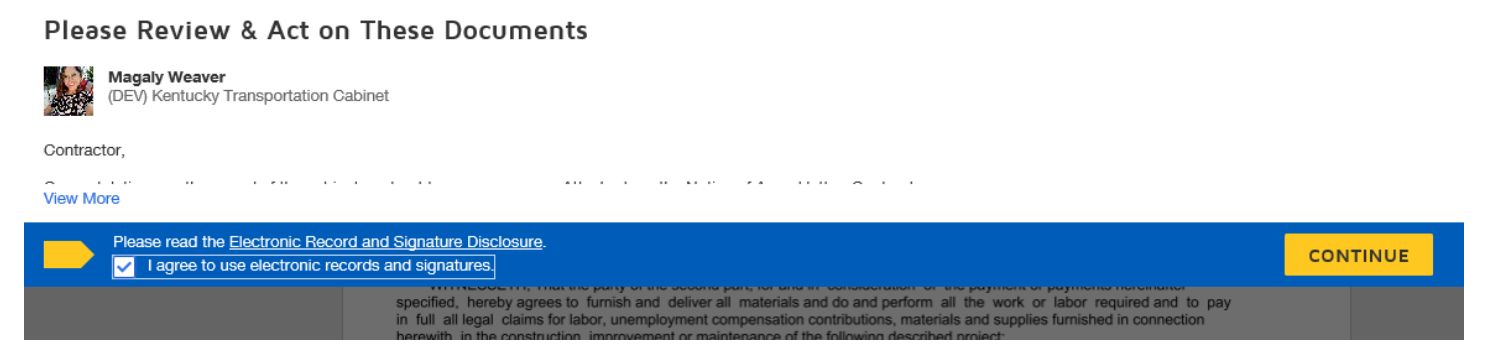

## **Step B)** Click Start

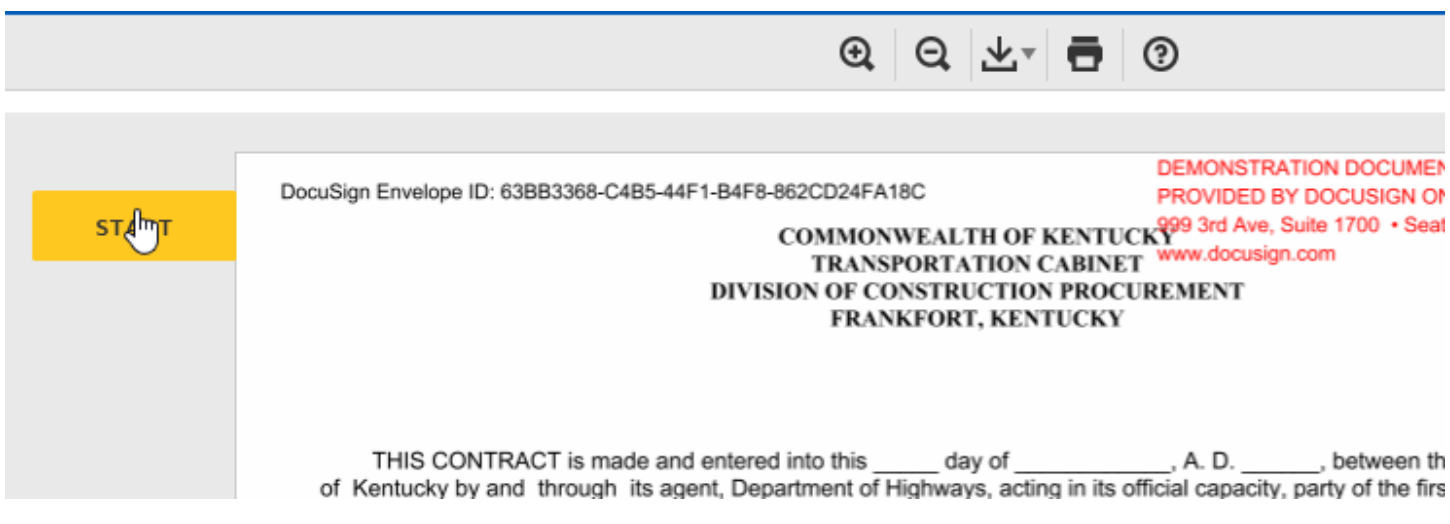

**Step C)** Sign Contract and Bonds (All contracts are set to allow you to sign in the correct spot and you cannot finish until all 3 spots have been signed)

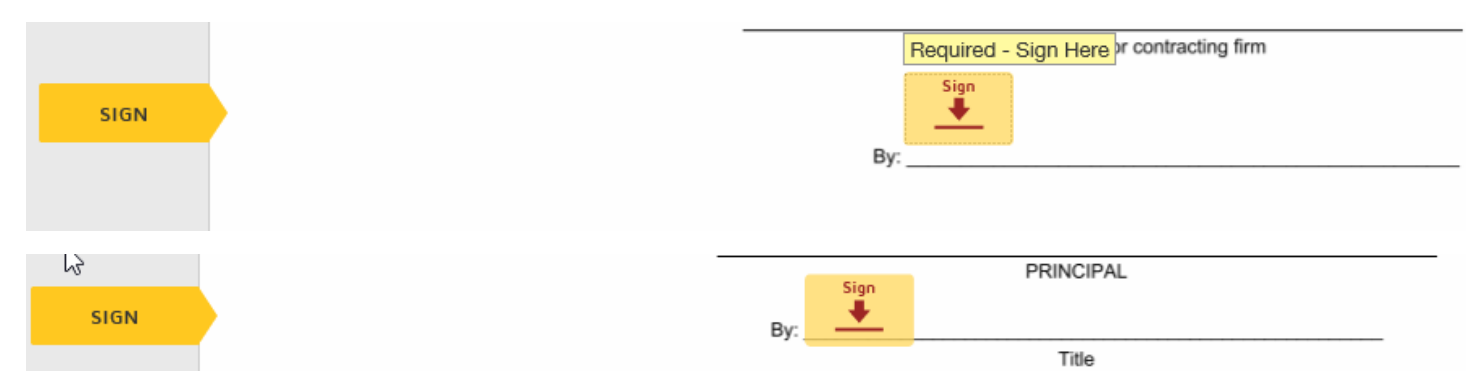

Program allows you to adopt a signature –

# Adopt Your Signature

Confirm your name, initials, and signature.

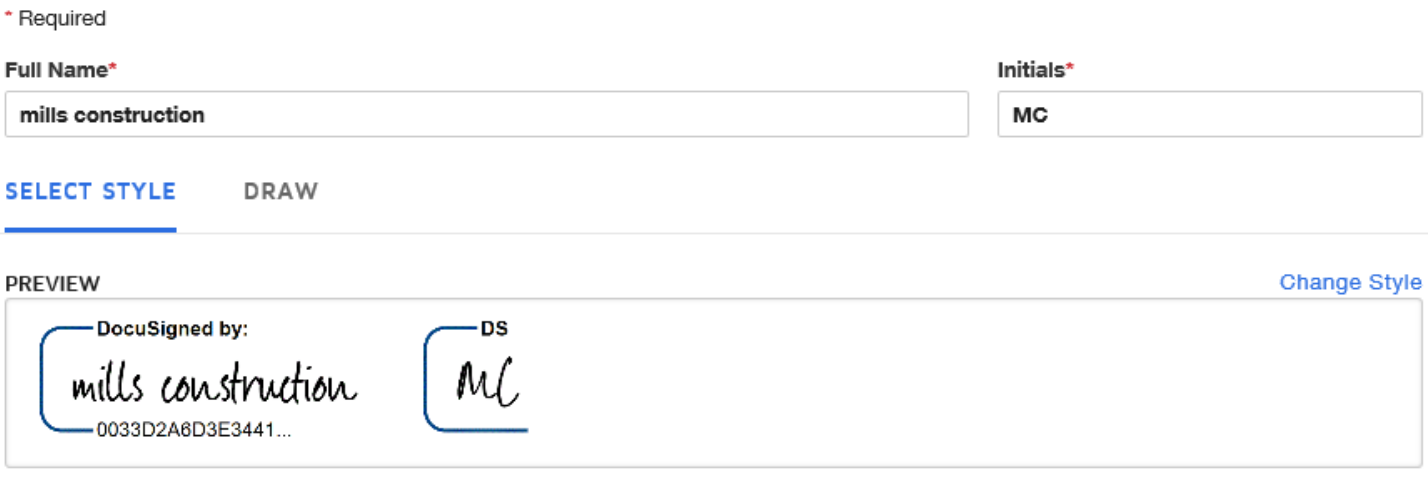

By selecting Adopt and Sign, I agree that the signature and initials will be the electronic representation of my signature and initials for all purposes when I (or my agent) use them on documents, including legally binding contracts - just the same as a pen-and-paper signature or initial.

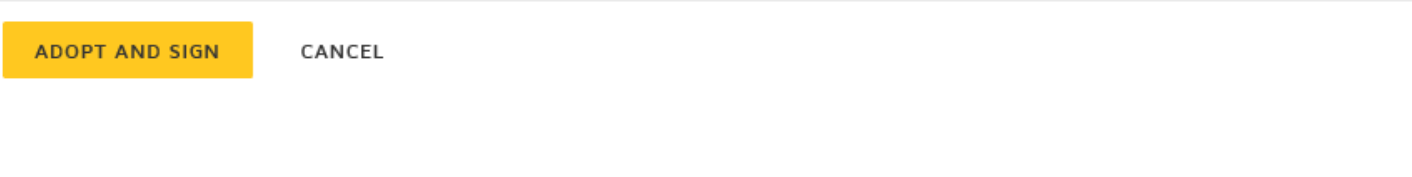

**Step D)** Select Finish after signing is complete.

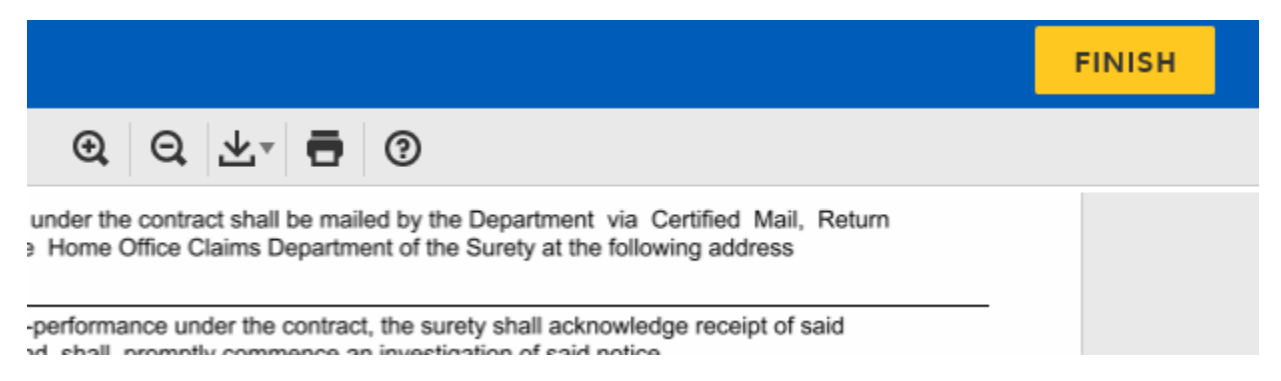

**IMPORTANT – DocuSign allows individuals to create an account free of charge. This will store all of your information and will prevent you from entering it each time. You do not have to create an account. This is completely up to each individual. This option will appear after you sign your first contract.**

# Save a Copy of Your Document

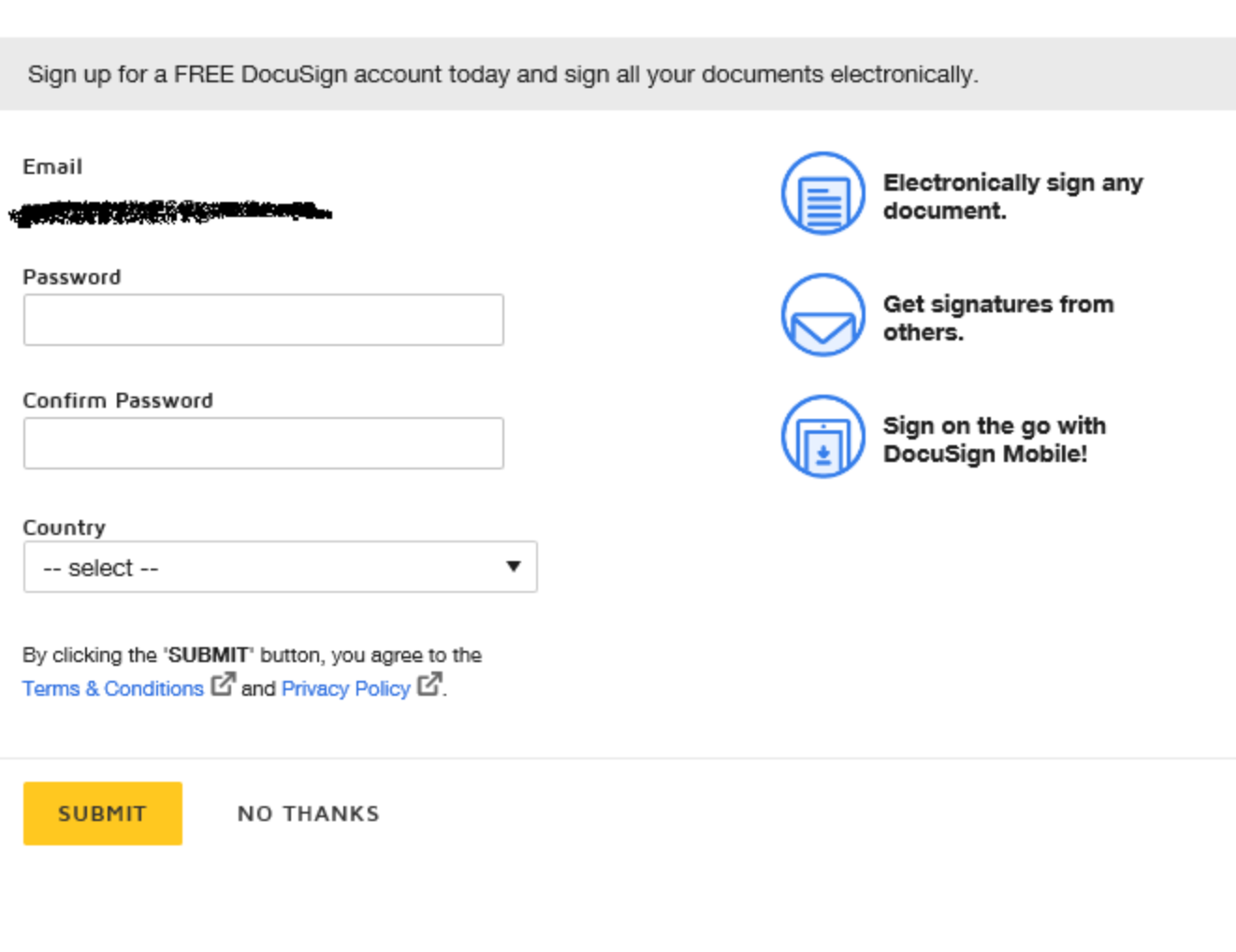

 $\overline{\tau}$   $\overline{\tau}$ 

3) Contractor will immediately receive another email via DocuSign concerning the Contract.

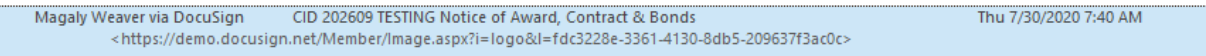

4) Open the email and click accept agree to electronic records and continue. Please enter the bonding company information as shown below.

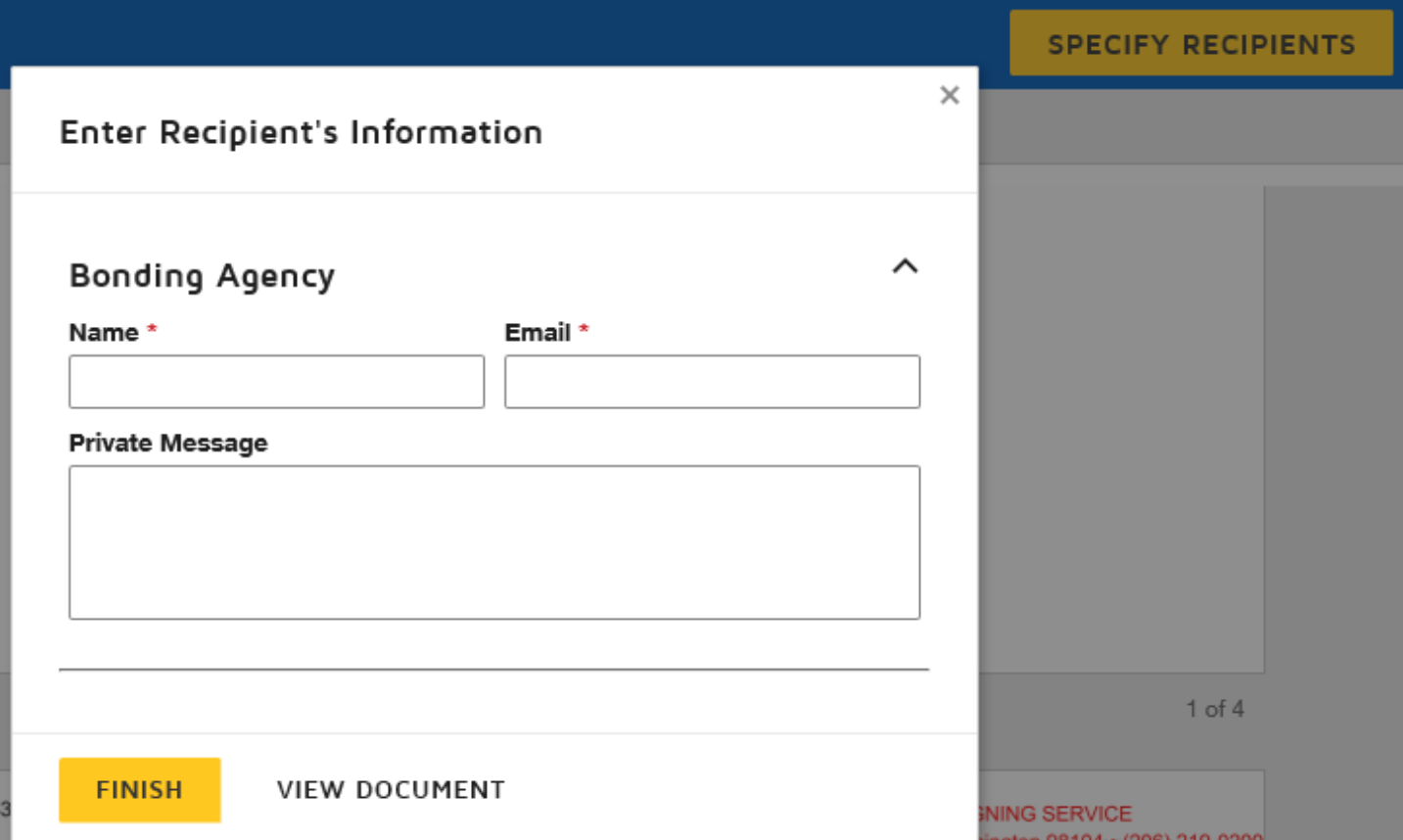

### **Click Done.**

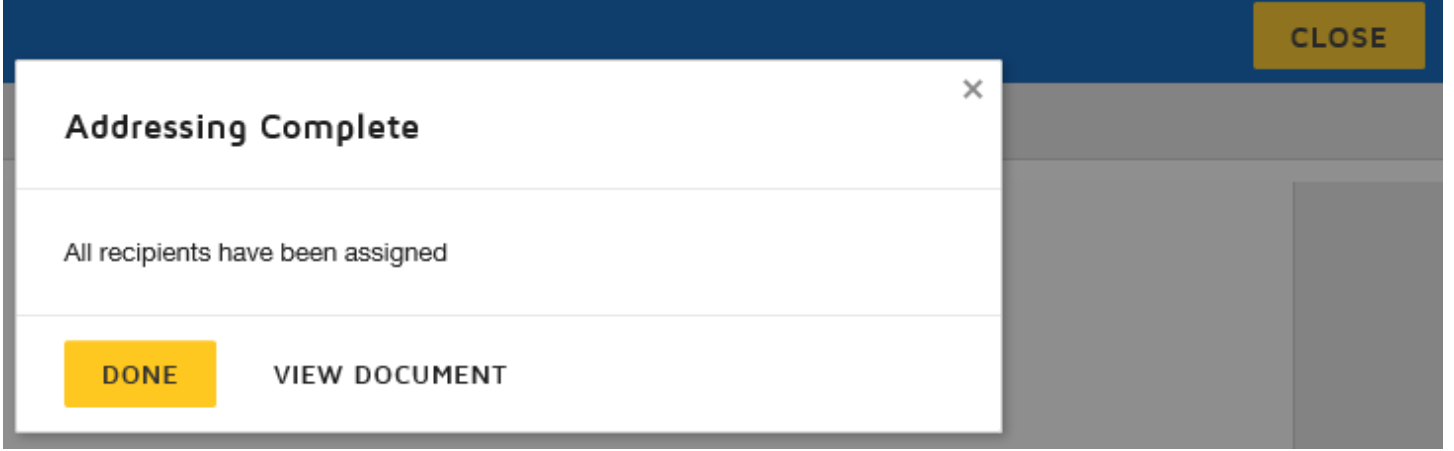

5) You will receive the following email after the bonding company has completed all of their required information. This includes the bonding company adding their required electronic stamp.

6) The bonding company has completed everything and has sent it back to the contractor for final review and approval. **Select continue.**

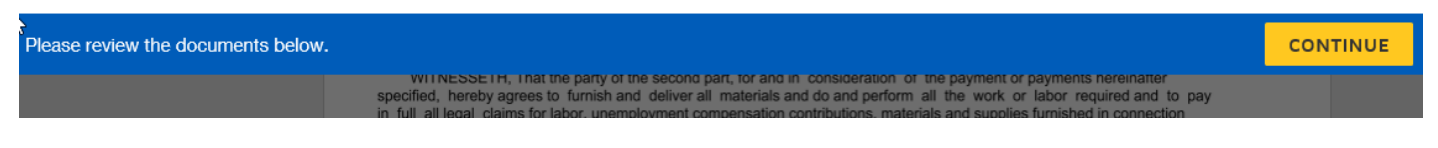

#### **Select Start.**

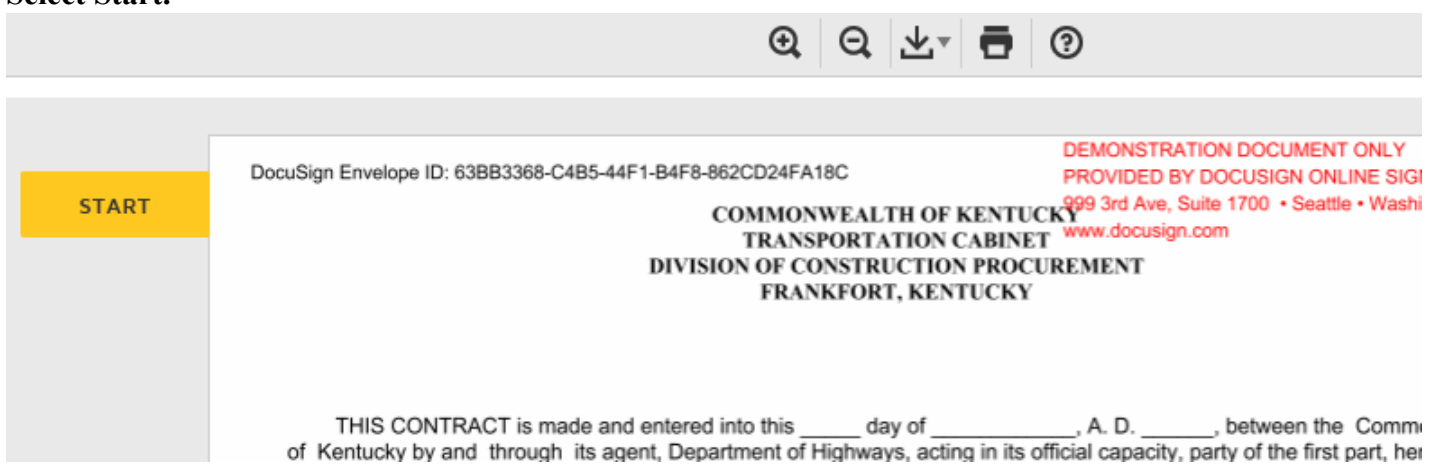

**Please review the performance and payment bonds. If the Contractor is okay, then select the approve button.**

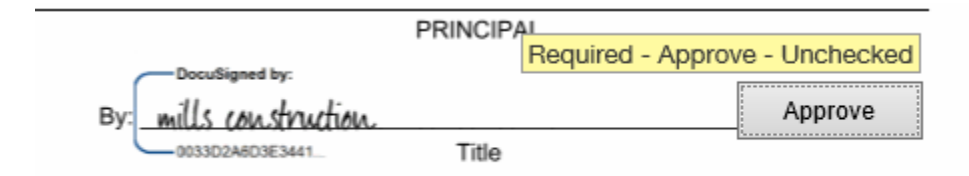

### **Final Step**

The Contract is returned to the KYTC-Contract Administrator after the Contractor approves the Contract.

The Contract Administrator will monitor the contract for funding authorization, approval of the DBE plan when applicable, certificate of insurance and power of attorney. Contracts will routed to Cabinet personnel for final execution once all documentation is received.

## **Question) Will all parties receive a copy of the Contract?**

- Those individuals that were listed as an email contact during the process will receive a copy of the contract once it is approved. Also if you have created a DocuSign account, it will be saved in your DocuSign account.

### **Question) Can a contractor see where the contract is in the process?**

- Yes, the program gives the contractor the ability to track where the contract is in the process. Please go to view history under other actions dropdown menu.

Contact Information for Assistance:

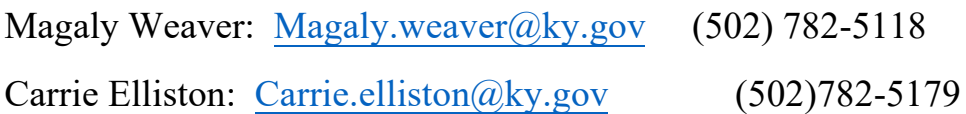

Updated 08/30/2022